Guía de configuración de SIM/eSIM para Windows

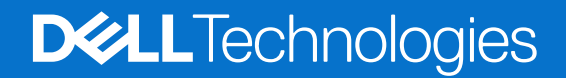

#### Notas, precauciones y advertencias

**NOTA:** Una NOTA indica información importante que lo ayuda a utilizar su equipo de mejor manera.

**PRECAUCIÓN: Una PRECAUCIÓN indica la posibilidad de daños en el hardware o la pérdida de datos y le explica cómo evitar el problema.**

**AVISO: Una ADVERTENCIA indica la posibilidad de daños en la propiedad, de lesiones personales e incluso de muerte.**

© 2024 Dell Inc. o sus filiales. Todos los derechos reservados. Dell Technologies, Dell y otras marcas comerciales son marcas comerciales de Dell Inc. o de sus subsidiarias. Puede que otras marcas comerciales sean marcas comerciales de sus respectivos propietarios.

# **Tabla de contenido**

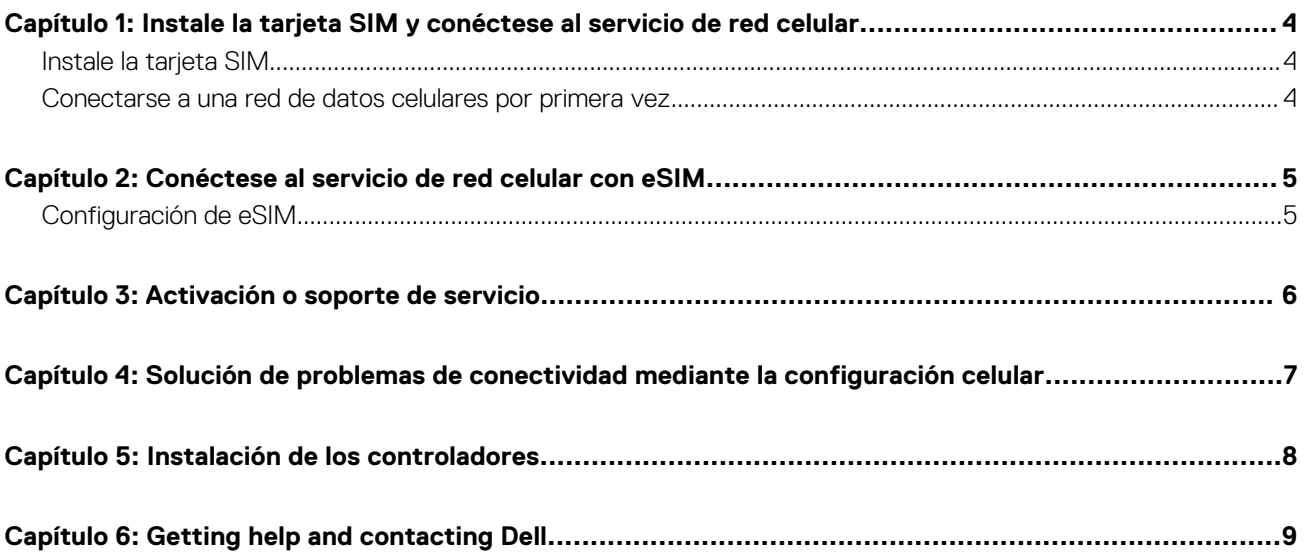

# <span id="page-3-0"></span>**Instale la tarjeta SIM y conéctese al servicio de red celular**

**1**

**AVISO: Antes de comenzar cualquiera de los procedimientos de esta sección, lea y siga las instrucciones de seguridad que se envían con el sistema.**

**PRECAUCIÓN: No instale ni quite la tarjeta del módulo de identidad del suscriptor (SIM) cuando el sistema esté encendido.**

**NOTA:** La información proporcionada en esta guía solo se aplica a computadoras que tienen Windows 10 o Windows 11 instalado.

**NOTA:** La información de esta guía solo se aplica a computadoras con plataformas habilitadas para celulares.

#### **Instale la tarjeta SIM**

**PRECAUCIÓN: No toque los conectores de la tarjeta SIM para evitar daños por descarga electrostática en la tarjeta SIM.**

- 1. Apague el ordenador.
- 2. Inserte la tarjeta SIM en la ranura de la computadora.
	- **NOTA:** La ubicación de la ranura de tarjeta SIM varía según el modelo de la computadora. Para ver la documentación de la computadora a fin de conocer la ubicación y las instrucciones de acceso, vaya a<https://www.dell.com/support/>e ingrese el número de modelo en **Soporte de búsqueda**.
- 3. Encienda el equipo.
- 4. Haga clic en **Inicio** > **Configuración** > **Internet y red** > **Celular**.

**NOTA:** El nombre del operador móvil se muestra junto al icono de red celular.

**NOTA:** Si el nombre del operador móvil no aparece junto al icono de red celular y el sistema admite interfaces SIM duales, seleccione la opción **SIM** en la lista desplegable.

### **Conectarse a una red de datos celulares por primera vez**

**NOTA:** La computadora habilitada para WWAN no incluye servicio celular. Para activar el servicio celular, debe proporcionar el IMEI y [el ICCID del dispositivo al proveedor de servicio WWAN que seleccionó. Para obtener más información, consulte Activación o soporte](#page-5-0)  de servicio.

Para obtener más información sobre cómo conectarse a una red de datos celulares, consulte [Configuración de red celular en Windows.](https://support.microsoft.com/windows/cellular-settings-in-windows-905568ff-7f31-3013-efc7-3f396ac92cd7)

## <span id="page-4-0"></span>**Conéctese al servicio de red celular con eSIM**

Una tarjeta SIM integrada (eSIM) le permite conectarse a Internet a través de una conexión de datos celulares. Con una eSIM, es posible que no necesite una tarjeta SIM de su operador móvil para conectarse a su red celular.

**NOTA:** La información de este capítulo solo se aplica a computadoras compatibles con la función eSIM. Algunas computadoras se envían con eSIM integrada (SIM dual) o con una eSIM de plástico insertada.

### **Configuración de eSIM**

Una eSIM es una SIM programable que le permite activar un plan celular desde el portaunidades con o sin tener que utilizar una tarjeta SIM física. Si el dispositivo incluye una opción para una tarjeta SIM integrada y una tarjeta SIM física, asegúrese de que la opción de eSIM esté seleccionada.

- 1. Haga clic en **Inicio** > **Configuración** > **Internet y red** > **Celular**.
- 2. Seleccione la opción **eSIM** de la lista desplegable en la ventana **Celular**.

**NOTA:** La lista desplegable solo está disponible para computadoras que admiten interfaces SIM duales. Si solo se admite una SIM, no se muestra la lista desplegable.

3. Agregue un perfil de eSIM al dispositivo (por ejemplo, un código de activación QR).

**NOTA:** Para obtener más información sobre cómo agregar un perfil de eSIM, conectarse a datos celulares mediante un perfil [de eSIM, cambiar entre perfiles o eliminar un perfil, consulte Usar una eSIM para obtener una conexión de datos celulares en su](https://support.microsoft.com/windows/use-an-esim-to-get-a-cellular-data-connection-on-your-windows-pc-0e255714-f8be-b9ef-9e84-f75b05ed98a3)  computadora con Windows.

## **Activación o soporte de servicio**

<span id="page-5-0"></span>En esta sección, se brinda información útil al usuario cuando necesita ponerse en contacto con sus operadores de red móvil para la activación o el soporte de servicio.

Es posible que se necesiten los siguientes parámetros cuando se comunique con el operador móvil y en la siguiente tabla se describe cómo acceder a ellos desde el dispositivo.

Es posible que el operador móvil solicite esta información sobre su dispositivo cuando se comunique con ellos.

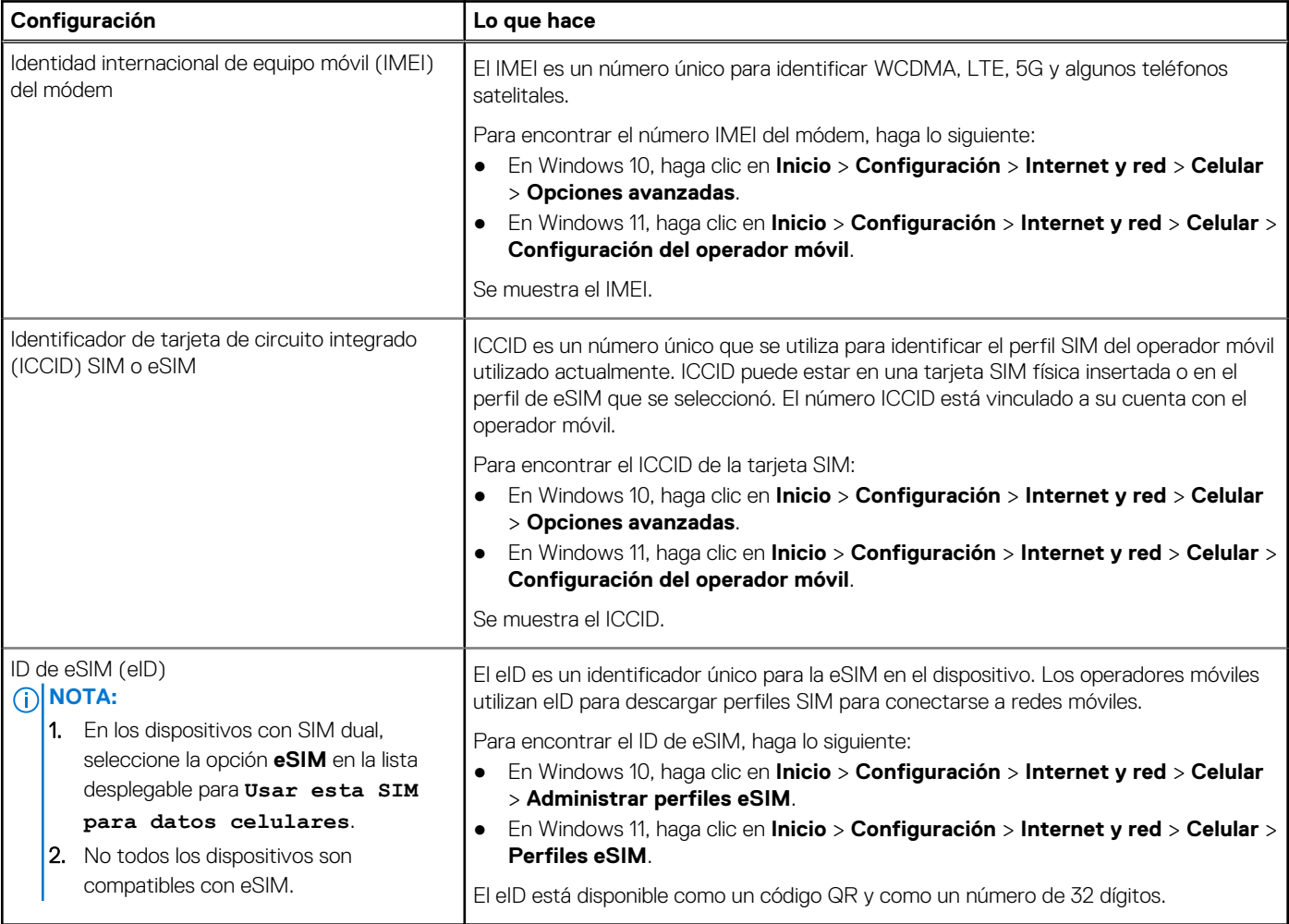

**NOTA:** Comuníquese con el operador móvil del servicio WWAN por teléfono o web por consultas relacionadas con los servicios de activación y operador móvil.

## <span id="page-6-0"></span>**Solución de problemas de conectividad mediante la configuración celular**

Los dispositivos Windows tienen una tarjeta SIM o eSIM que le permite conectarse a una red de datos celulares mediante una señal celular.

Si la conexión de datos celulares funciona correctamente, no necesita cambiar la configuración celular. Sin embargo, si tiene problemas de conexión celular, cambiar una o más configuraciones puede ayudar.

Para obtener más información sobre cómo solucionar problemas de conexión celular, consulte [Configuración de red celular en Windows.](https://support.microsoft.com/windows/cellular-settings-in-windows-905568ff-7f31-3013-efc7-3f396ac92cd7)

## **Instalación de los controladores**

<span id="page-7-0"></span>La actualización de los controladores es una medida preventiva para proteger la computadora y asegurarse de que los componentes y dispositivos de hardware funcionen correctamente. Dell lanza controladores actualizados de forma frecuente para asegurarse de que la computadora Dell tenga los parches, las correcciones y la funcionalidad de seguridad más recientes.

Para obtener más información sobre controladores y descargas, consulte el artículo de la base de conocimientos [000123347.](https://www.dell.com/support/kbdoc/en-in/000123347/drivers-and-downloads-faqs)

- 1. Vaya a [www.dell.com/support.](https://www.dell.com/support)
- 2. Ingrese la etiqueta de servicio de su computadora y haga clic en **Submit (Enviar)**.
	- **(i)** NOTA: Si no tiene la etiqueta de servicio, utilice la función de detección automática o busque de forma manual el modelo de su equipo.
- 3. Haga clic en **Drivers & Downloads (Controladores y descargas)**.
- 4. Haga clic en **Obtener controladores**.
- 5. Seleccione el sistema operativo en el menú desplegable.
- 6. Seleccione el controlador para la tarjeta de banda ancha móvil en la categoría **Módem/comunicación**.
- 7. Haga clic en **Descargar** para descargar el controlador en la computadora.
- 8. Ejecute el instalador y siga las instrucciones de instalación.

**6**

## **Getting help and contacting Dell**

### <span id="page-8-0"></span>Self-help resources

You can get information and help on Dell products and services using these self-help resources:

#### **Tabla 1. Self-help resources**

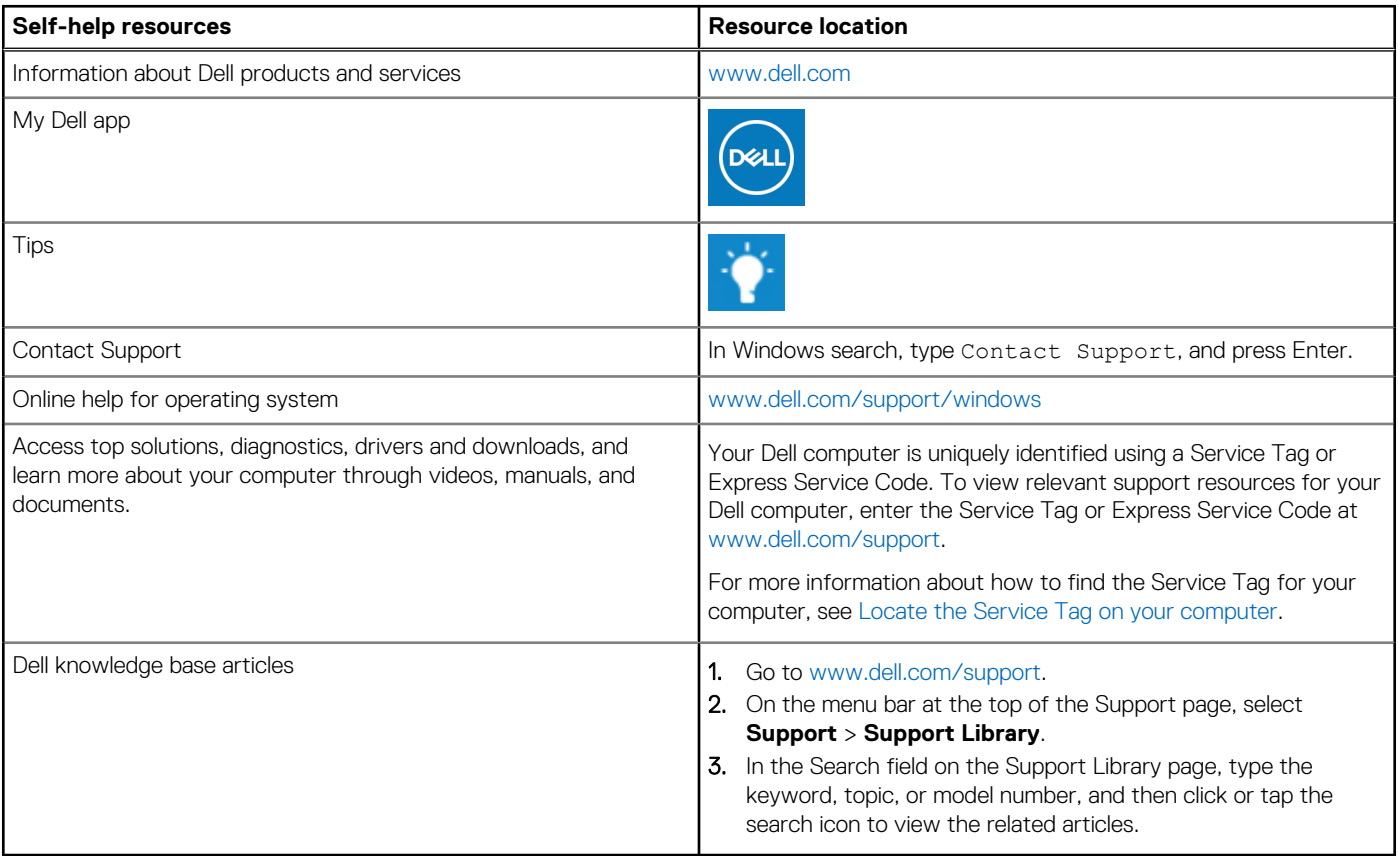

#### Contacting Dell

To contact Dell for sales, technical support, or customer service issues, see [www.dell.com/contactdell.](https://www.dell.com/contactdell)

**(i) NOTA:** Availability of the services may vary depending on the country or region, and product.

(i) NOTA: If you do not have an active Internet connection, you can find contact information about your purchase invoice, packing slip, bill, or Dell product catalog.